# <sup>1</sup>**GéoTortue (1) : <sup>D</sup>écouverte du logiciel**

#### **Objectifs**

– Connaitre les commandes de base de Géotortue

– Coder des déplacements

– Savoir se décentrer pour se mettre à la place du personnage à l'écran

Il s'agit de découvrir un codage qui permet de donner des instructions pour effectuer des tracés à l'écran et de construire quelques figures simples. Notre choix de logiciel s'est porté sur GéoTortue car ce logiciel libre conçu pour enseigner les mathématiques et l'algorithmique est simple à prendre en main par de jeunes enfants. Il est aussi facilement paramétrable par les enseignants qui souhaiteraient aller plus loin avec leurs élèves. Le logiciel peut être téléchargé sur le site GéoTortue à l'adresse : http://geotortue.free.fr/.

Nous conseillons d'installer la dernière version 4. Certaines de ses nouvelles fonctionnalités sont spécialement conçues pour des élèves de l'école élémentaire.

#### **Découverte et prise en main du logiciel**

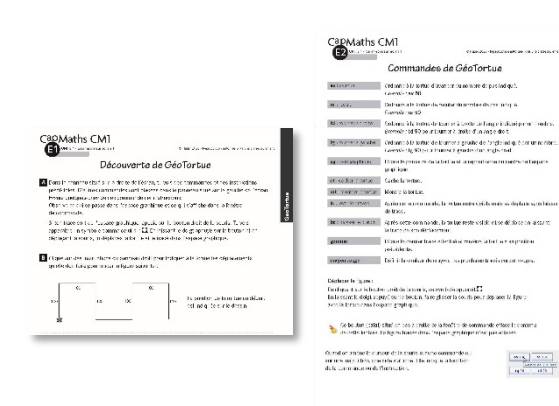

#### **MATÉRIEL**

**POUR LE PROFESSEUR :** – présentation de GéoTortue

#### **POUR LA CLASSE :**

- ordinateur sur lequel est installé GéoTortue
- TNI ou vidéoprojecteur

#### **PAR ÉQUIPE DE 2 :**

- ordinateur sur lequel est installé GéoTortue
- fiche E1 questions A et B
- fiche E2 (commandes de GéoTortue)
- feuille de brouillon

#### **DÉROULÉ**

1 Présentation du logiciel Collectif **2** Prise en main du logiciel Par équipes de 2 et collectif **3** Reproduction d'une frise Par équipes de 2, puis collectif

Le but de cette activité est la découverte du logiciel et ses différentes fonctionnalités. La prise en main s'effectue à travers un premier problème de reproduction de figure.

### **Préparation de l'activité**

#### **Présentation du logiciel**

– L'IREM de Paris-Nord propose sur son site http://www-irem.univ-paris13.fr, des activités pour l'école, pour aller plus loin que celles proposées dans Cap Maths. Ce catalogue est maintenant accessible directement depuis le logiciel.

– D'autres logiciels, comme par exemple Scratch, peuvent être utilisés, à charge de l'enseignant de procéder aux adaptations nécessaires.

#### **Préparation avant la séance**

– Prendre connaissance de la présentation de GéoTortue hatier-clic.fr/CM1capgdoc\_gt et prendre en main soi-même le logiciel au moins quelques jours avant la séance.

– Télécharger et installer le logiciel sur les différents postes.

#### RECHERCHE

Comment faire déplacer la tortue pour reproduire une frise ?

#### **1 Présentation collective du logiciel**

• Projeter l'espace de travail qu'on voit à l'ouverture du fichier et recueillir les commentaires.

<sup>→</sup> *Vous allez donner des instructions à la tortue (la montrer). En se déplaçant dans cette zone appelée « espace graphique » (la montrer), elle va tracer ce que vous lui demanderez et seulement ce que vous lui demanderez. Comment faire ? Dans le panneau placé sur la droite de l'écran,* 

*vous avez des instructions prédéfinies.*

• Approcher par exemple la souris de l'instruction av 100. Une bulle d'aide apparait, la commenter. Cliquer sur av 100 et demander ce qui a changé dans les différentes zones :

– dans l'espace graphique, la tortue a avancé de 100 pas ou unités ;

– dans la fenêtre de commande (placée en dessous), l'instruction sélectionnée et exécutée par la tortue est maintenant affichée.

• Procéder de même avec l'instruction vg située dans la partie inférieure du panneau de gauche.

### **2 Prise en main du logiciel**

• Demander aux équipes d'essayer les différentes commandes et instructions et de noter ce que chacune permet de faire (question  $\overline{A}$ , fiche E1).

• Préciser qu'on ne s'intéresse pas pour le moment à la boussole située dans la partie supérieure gauche de l'écran.

• Effectuer une mise en commun pour récapituler ce que permet chaque commande.

• En guise de synthèse distribuer la fiche

« Commandes de GéoTortue » (fiche E2).

### **3 Reproduction d'une frise**

Demander aux élèves de vider l'espace graphique (vg) ainsi que la fenêtre de commandes et leur demander d'essayer de reproduire la frise de la question B.

#### **» PROCÉDURE**

– Essai de déplacements en se référant aux repères spatiaux fixes de la feuille, réajustement lorsque le segment obtenu n'a pas la taille ou l'orientation attendue.

– Changements de direction en se projetant dans la tortue, réajustement si besoin des longueurs des segments.

#### **» DIFFICULTÉS ÉVENTUELLES**

– Pour savoir quelle instruction choisir pour faire tourner ou avancer la tortue

AIDE Renvoyer les élèves à la fiche E2. S'assurer qu'ils n'ont pas sélectionné la commande lc (lève crayon) qui permet ensuite de déplacer la tortue mais sans laisser de trace.

– Pour faire tourner la tortue dans la bonne direction AIDE À exploiter lors de la phase collective

Si les premières instructions (av 100 ; td 90 ; av 100 ; td 90 ; av 100) pour le tracé des trois premiers segments ne devraient pas poser problème, il n'en est pas de même de la suivante tg 90.

En effet sur le modèle, le segment rouge se situe à droite de la ligne brisée déjà tracée, mais à la gauche de la tortue qui a la tête en bas :

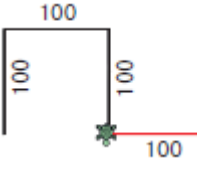

• Après que les élèves ont essayé de reproduire la frise avec plus ou moins de succès, leur demander de faire part des difficultés et surprises rencontrées (pour le tracé du 4e segment, certains élèves ont sélectionné td 90 et sont surpris de voir la tortue tourner vers la gauche de l'écran).

• Demander de chercher une explication à ce comportement de la tortue.

• Il est ensuite possible de demander aux élèves qui n'ont pas réussi à construire la frise de recommencer et aux autres de prolonger la frise.

#### **EXPLICITATION, VERBALISATION**

#### Mettre en évidence que :

- La commande tg indique à la tortue de tourner vers sa gauche.
- La commande td indique à la tortue de tourner vers sa droite.
- Le 4e segment tracé est à droite de la partie de la figure déjà tracée, mais il est à la

gauche de la tortue qui a la tête en bas.

Instructions : av 100 ; td 90 ; av 100 ; td 90 ; av 100 ; tg 90 ; av 100 ; tg 90 ; av 100 ; td 90 ; av 100 ; td 90 ; av 100

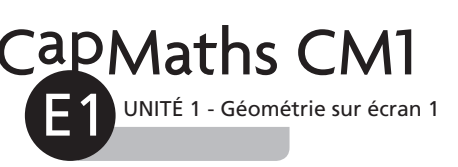

# **Découverte de GéoTortue**

A Dans le panneau situé sur la droite de l'écran, tu vois des commandes et des instructions prédéfinies. D'autres commandes sont placées dans le panneau situé sur la gauche de l'écran. Essaie quelques-unes de ces commandes et instructions.

Observe ce qui se passe dans l'espace graphique et ce qui s'affiche dans la fenêtre de commande.

Si ton tracé sort de l'espace graphique, appuie sur le bouton droit de la souris. Tu vois apparaitre un symbole comme celui-ci :  $\Omega$ . En laissant le doigt appuyé sur le bouton et en déplaçant la souris, tu déplaces la tortue et le tracé dans l'espace graphique.

B Clique sur des instructions du panneau droit pour indiquer à la tortue les déplacements qu'elle doit faire pour tracer la figure suivante :

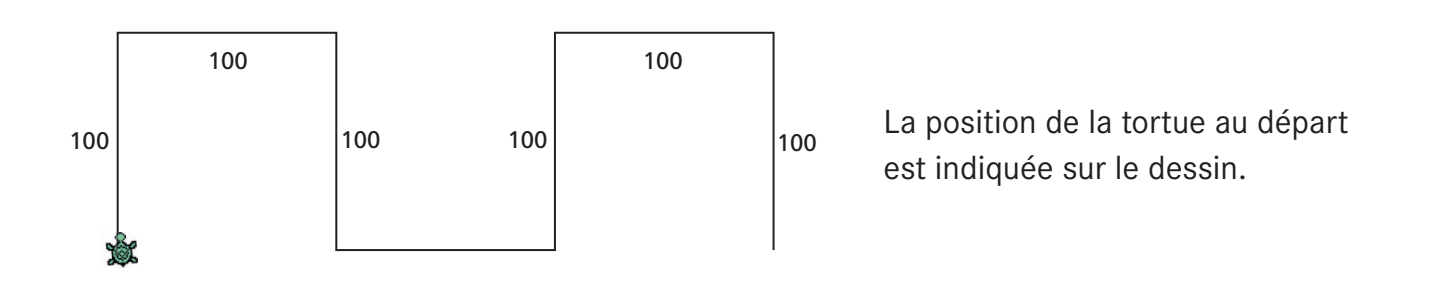

A Dans le panneau situé sur la droite de l'écran, tu vois des commandes et des instructions prédéfinies. D'autres commandes sont placées dans le panneau situé sur la gauche de l'écran. Essaie quelques-unes de ces commandes et instructions.

Observe ce qui se passe dans l'espace graphique et ce qui s'affiche dans la fenêtre de commande.

Si ton tracé sort de l'espace graphique, appuie sur le bouton droit de la souris. Tu vois apparaitre un symbole comme celui-ci :  $\sum$ . En laissant le doigt appuyé sur le bouton et en déplaçant la souris, tu déplaces la tortue et le tracé dans l'espace graphique.

B Clique sur des instructions du panneau droit pour indiquer à la tortue les déplacements qu'elle doit faire pour tracer la figure suivante :

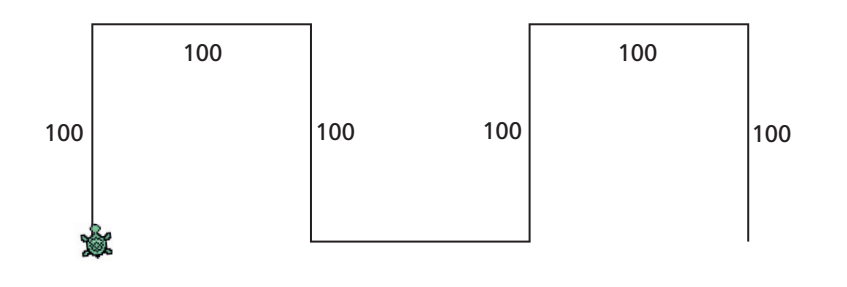

<sup>100</sup> <sup>100</sup> La position de la tortue au départ est indiquée sur le dessin.

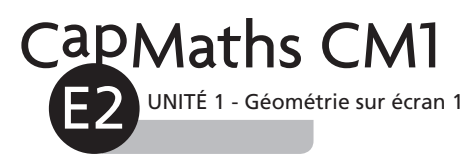

# **Commandes de GéoTortue**

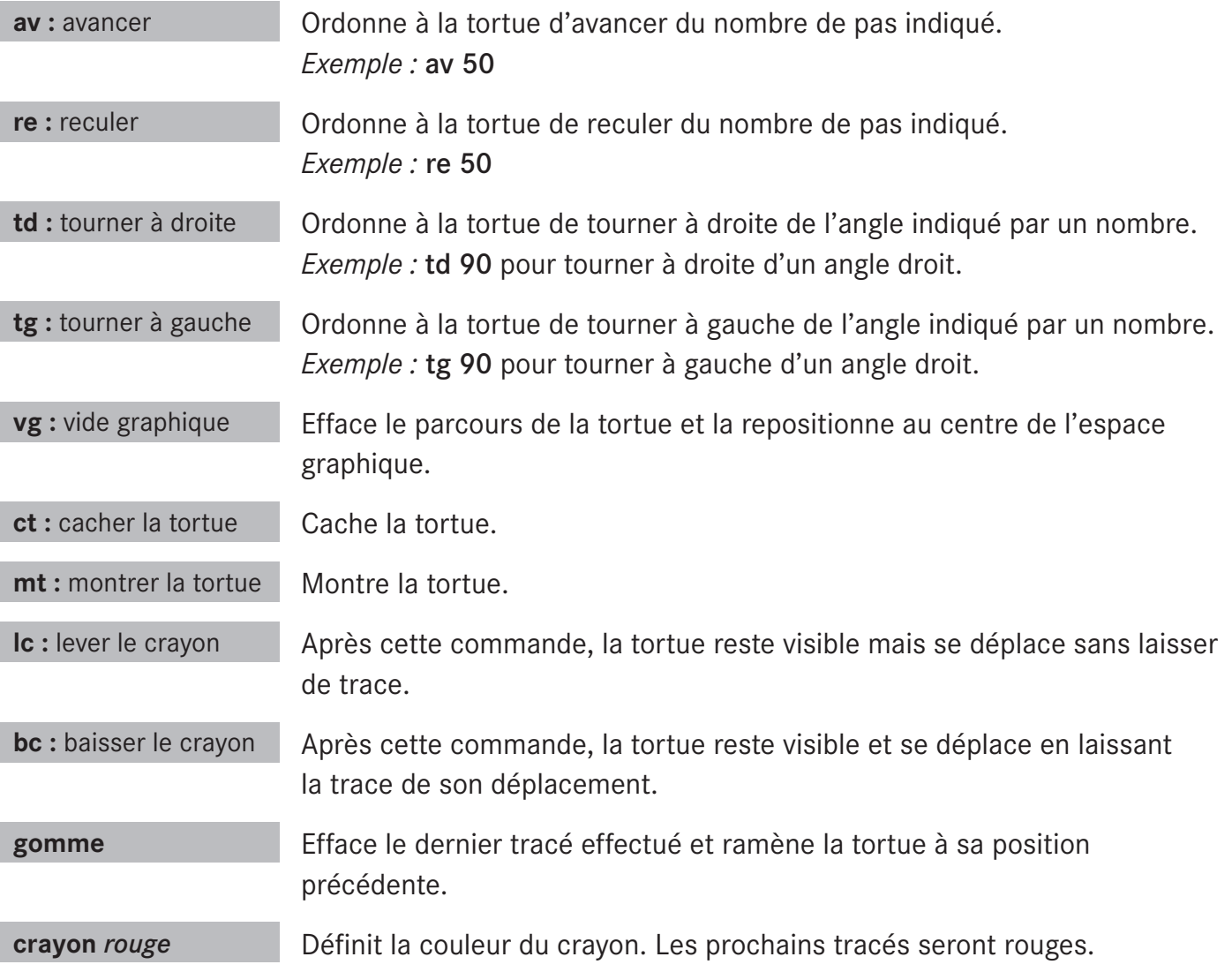

## Déplacer la figure :

En cliquant sur le bouton droit de la souris, ce symbole apparait  $\Box$ . En laissant le doigt appuyé sur le bouton, faire glisser la souris pour déplacer la figure avec la tortue dans l'espace graphique.

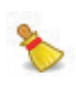

Ce bouton (balai) situé en bas à droite de la fenêtre de commande efface le contenu de cette fenêtre. La figure tracée dans l'espace graphique n'est pas effacée.

Quand on amène le curseur de la souris sur une commande ou sur une instruction, une aide s'affiche. Elle indique la fonction de la commande ou de l'instruction.

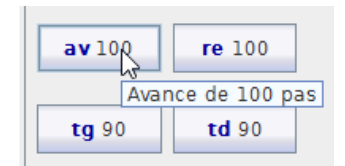